Vous êtes parent d'un enfant scolarisé dans une classe qui utilisera l'ENT Beneyluschool au cours de l'année, voici le tutoriel qui vous permettra de :

- Créer votre compte d'accès
- Consulter les différentes rubriques de notre ENT
- Réceptionner et signer le livret de réussite et de progrès
- Et plus encore...

Le tutoriel est réalisé pour un enfant virtuel scolarisé en classe de MS/GS mais le principe de navigation est le même quelle que soit la classe fréquentée.

La première étape est de vous connecter **grâce à l'identifiant et au mot de passe** que vous avez reçu de l'enseignant(e).

L'adresse de l'ENT est : https://beneylu.com/ent/

Apparaît alors l'écran ci-dessous. Cliquez sur l'onglet « Avec mon identifiant » (1) et renseignez les deux cadres de saisie avec l'identifiant et le mot de passe fournis (2). Validez la saisie (3).

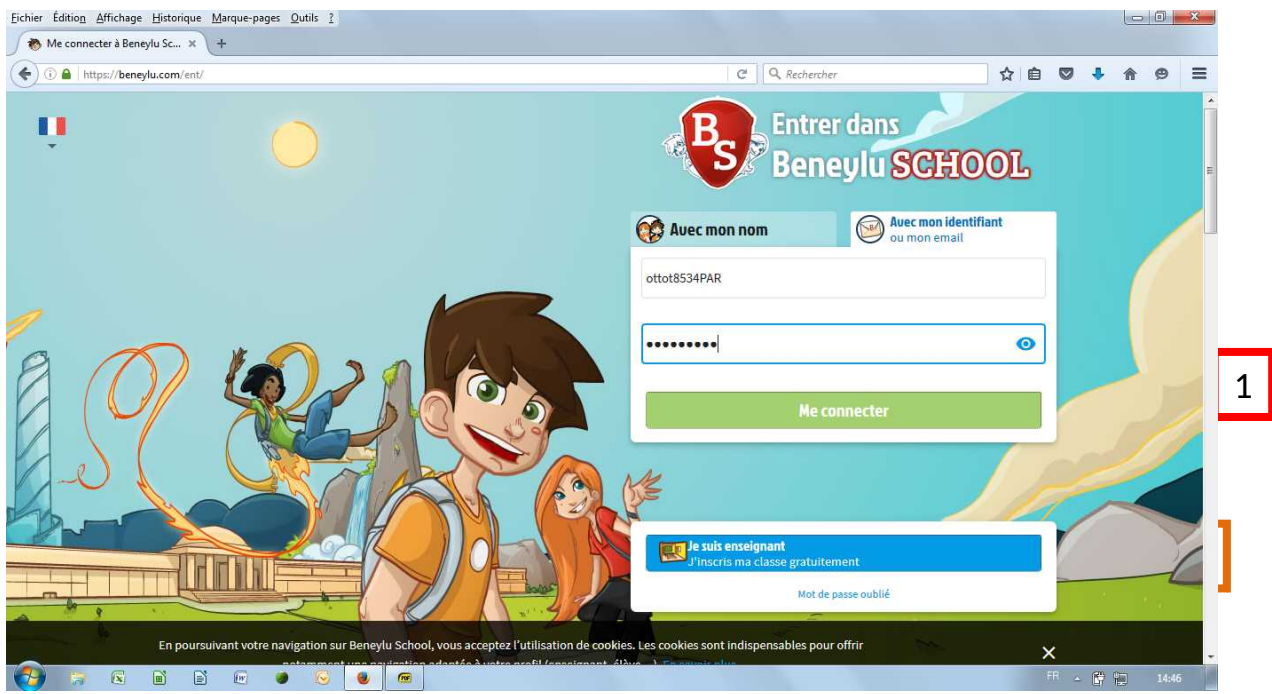

L'écran suivant vous demande d'accepter les conditions d'utilisation, lisez les conditions (a), cochez la case (b) et acceptez les conditions (c).

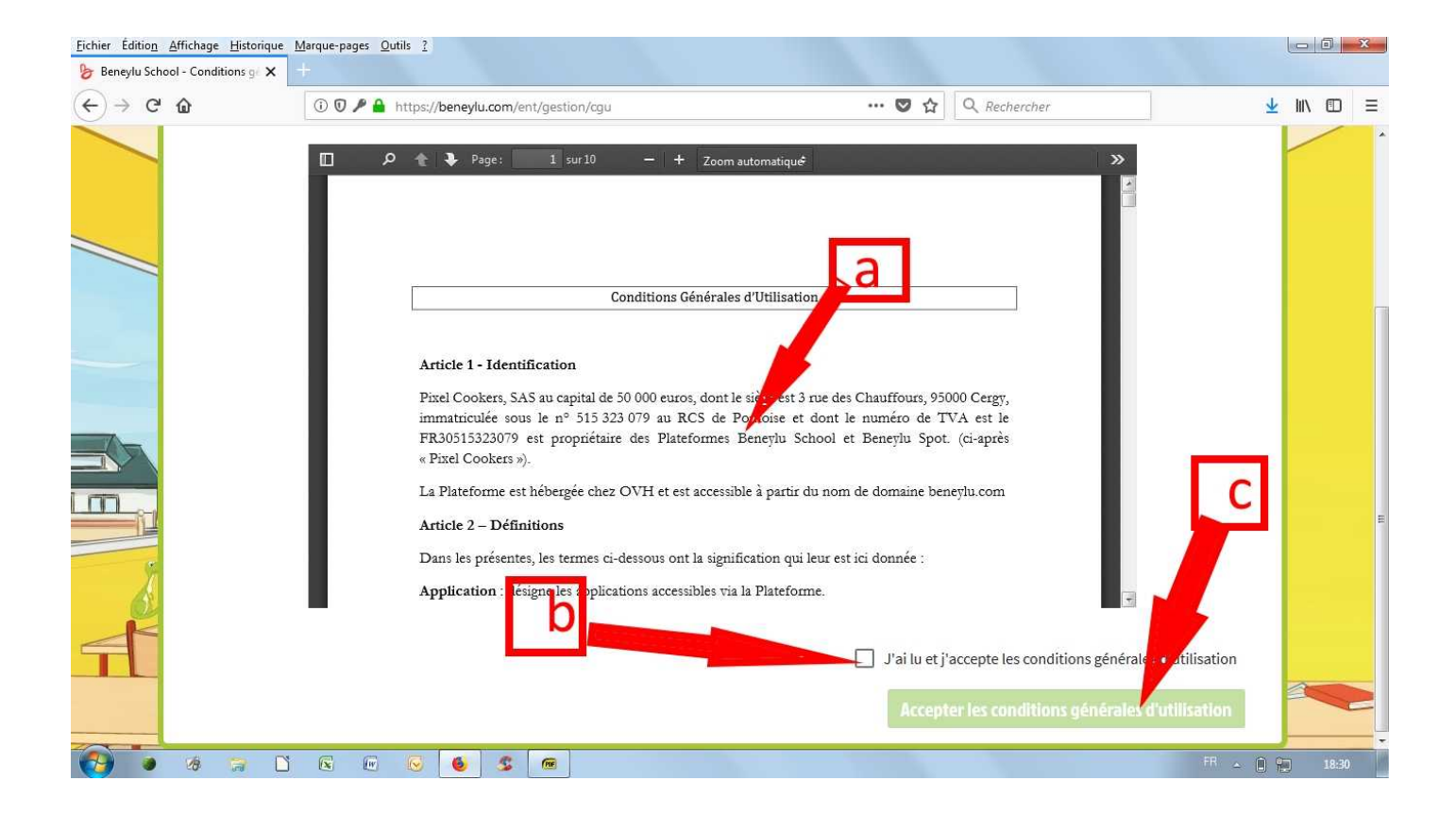

Un nouvel écran vous impose obligatoirement de changer votre mot de passe. **Le plus simple est de conserver celui fourni et de lui adjoindre un caractère spécial**, mais vous pouvez tout aussi bien changer radicalement de mot de passe (vous en êtes alors le (la) seul(e) détenteur(trice) et en cas de perte ou d'oubli personne ne peut rien pour vous... (Sauf l'enseignant(e) qui éditera un nouveau mot de passe).

Une fois votre nouveau mot de passe saisi et confirmé, cliquez sur « enregistrer. »

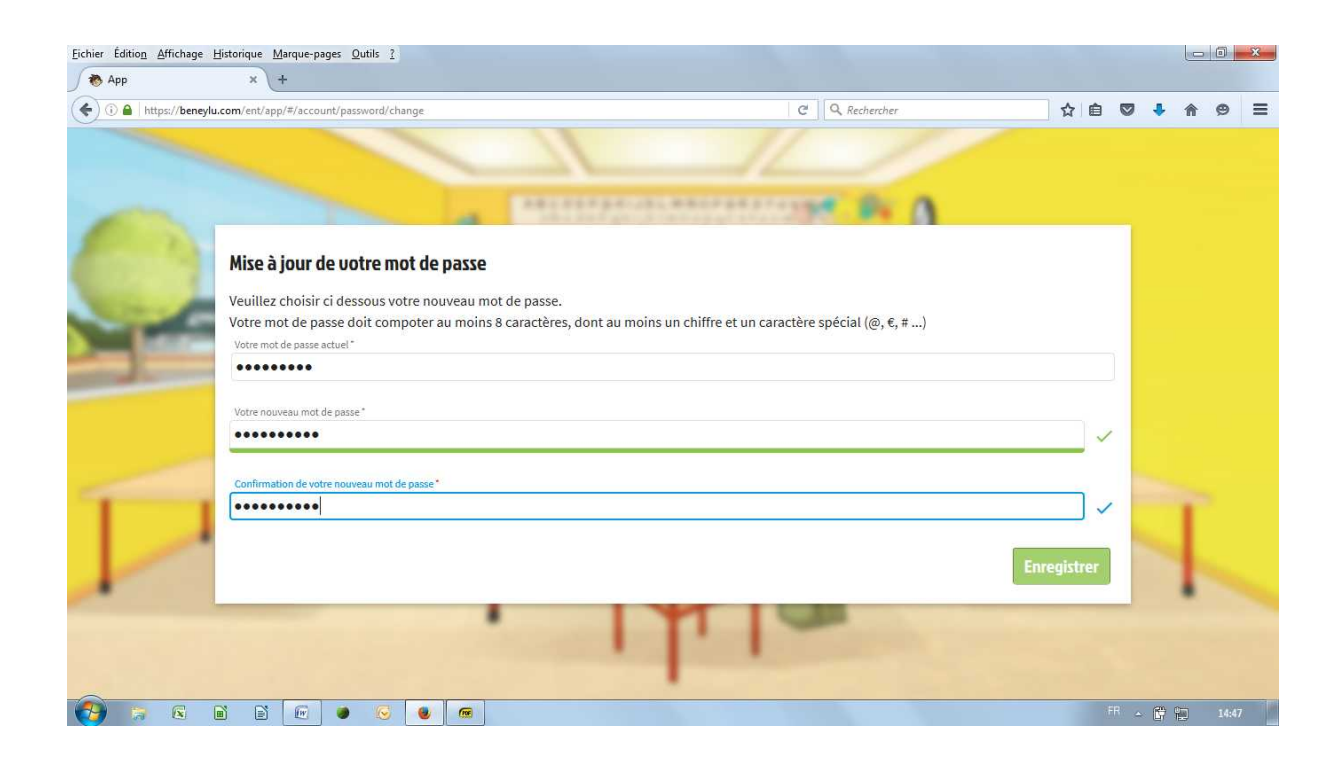

De suite on vous demande de renseigner un formulaire si vous voulez recevoir des alertes ( tout à fait facultatif). Si vous le remplissez vous pourrez notamment demander un nouveau mot de passe en cas d'oubli, n'oubliez pas d'enregistrer votre saisie (en bas à droite de l'écran).

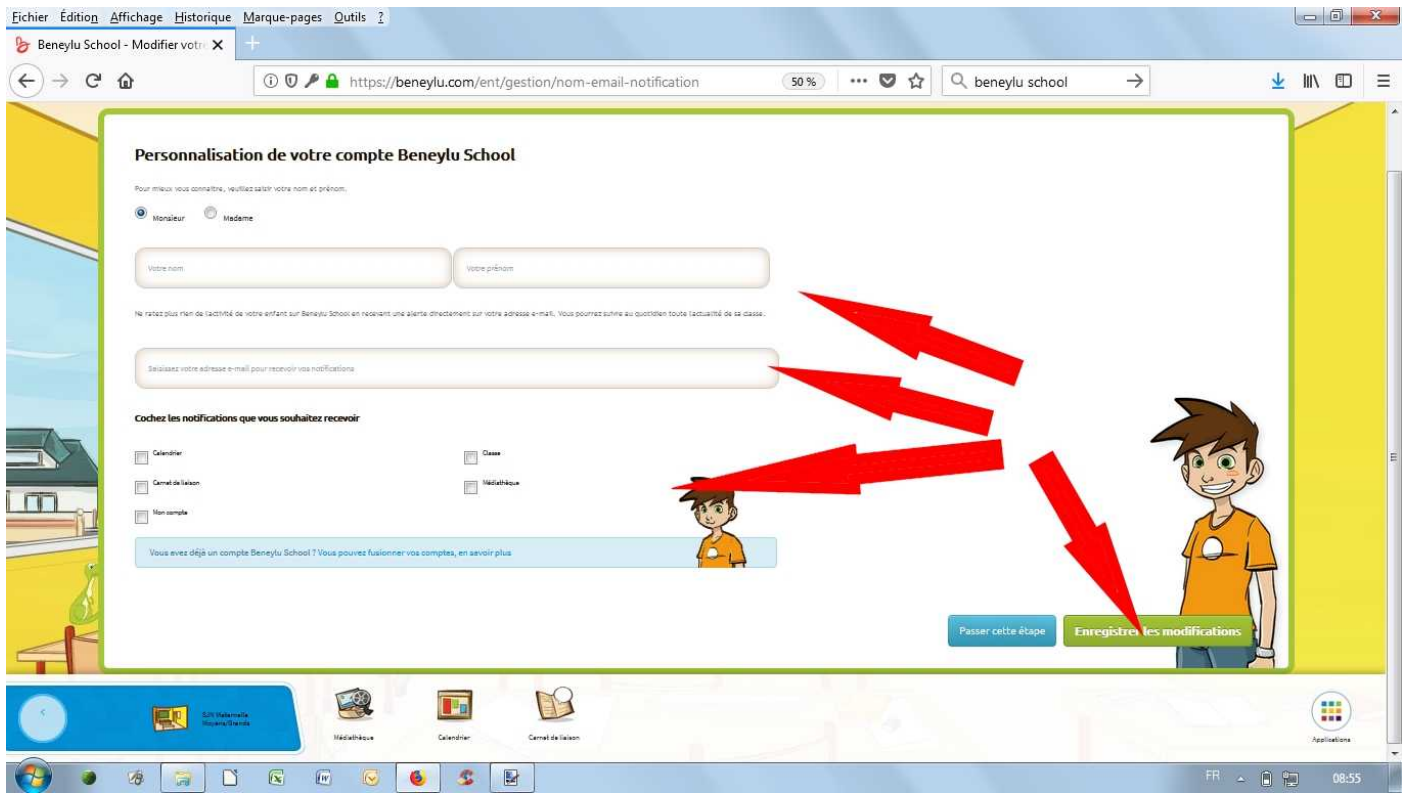

Vous pouvez aussi ignorer cette étape en cliquant sur « passer cette étape ». Cet écran apparaîtra alors à chaque connexion de votre part et vous pourrez alors renseigner ou ignorer de nouveau cette étape.

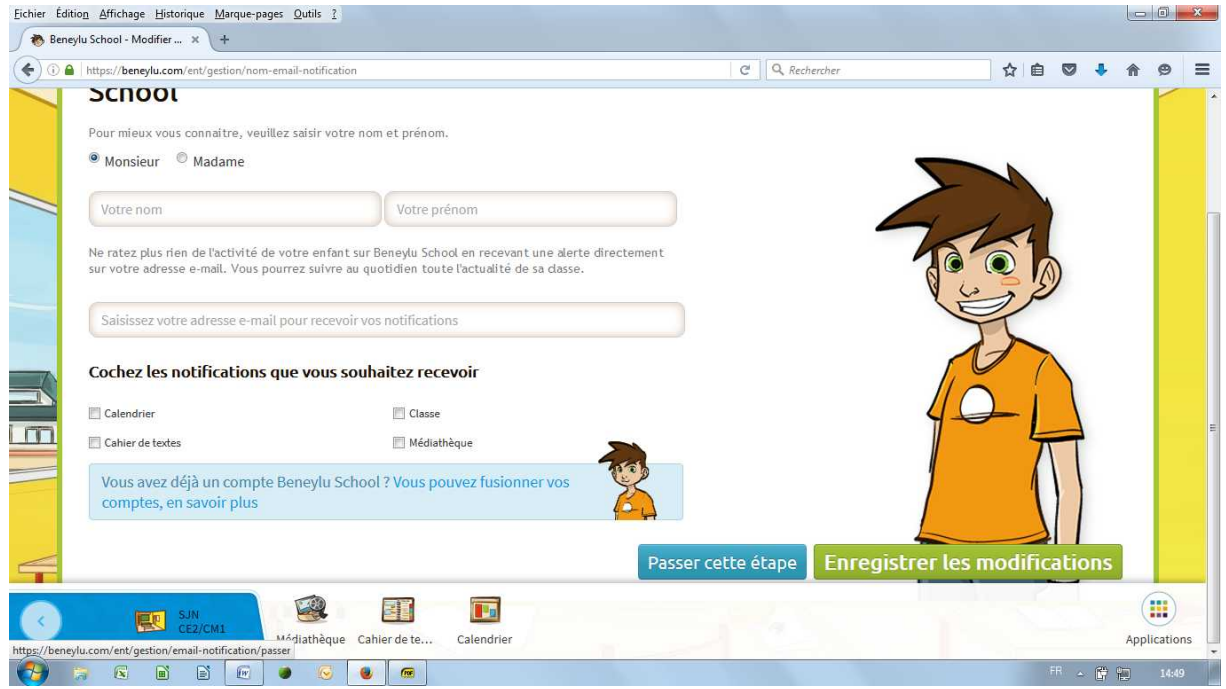

Vous voici ( enfin) réellement au coeur de l'ENT !

Des objets peuvent se mettre à frétiller à l'écran. Il s'agit de petites animations ludiques surtout destinées aux cycles 2 et 3 (info du jour, calcul mental...) donc sans intérêt pour les maternelles.

 Le bandeau en bas d'écran vous présente les ressources auxquelles vous avez accès (ces ressources peuvent varier en fonction de la classe). Pour nous, la médiathèque, le carnet de correspondance et le calendrier.

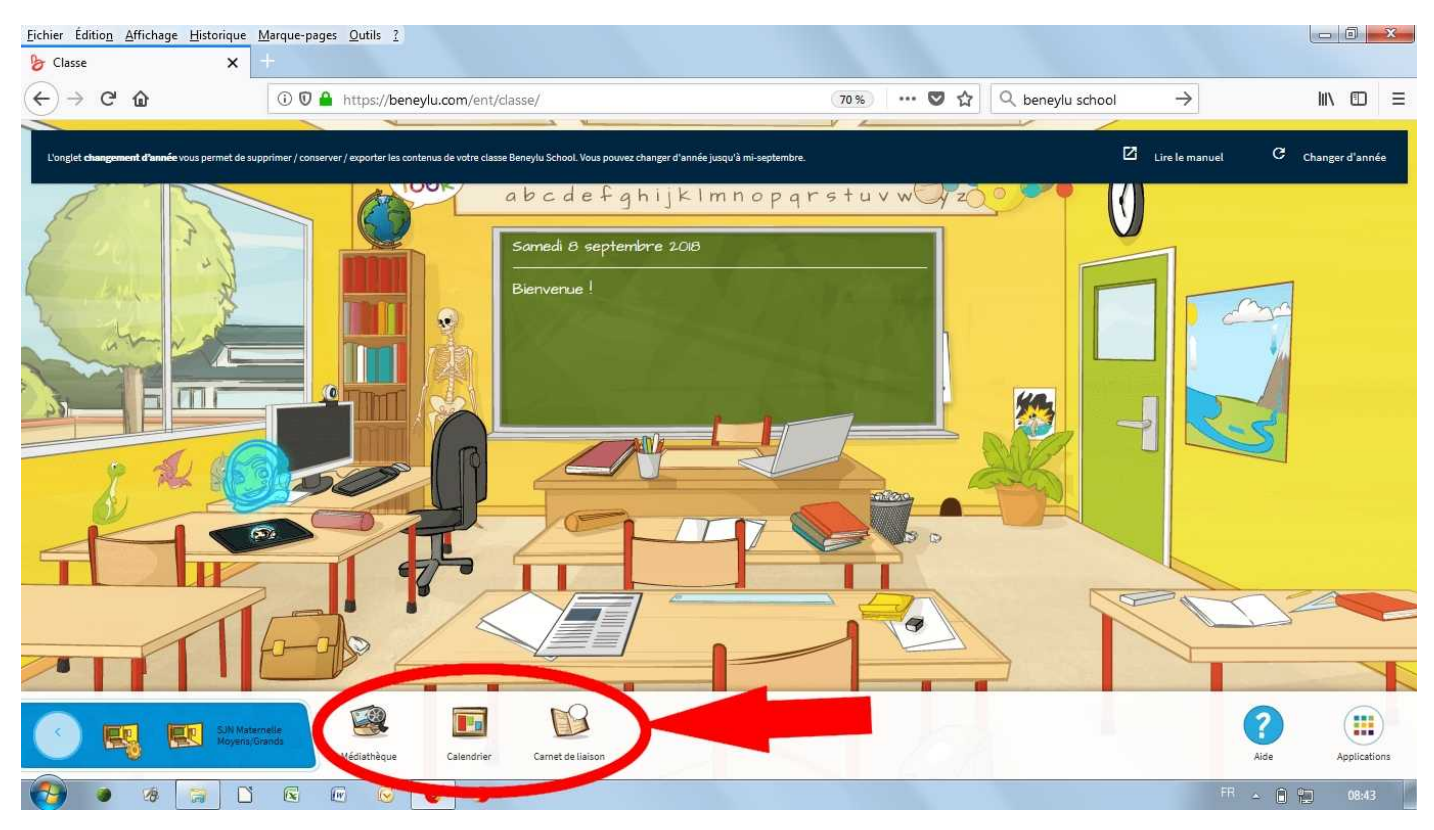

La médiathèque. C'est notre espace de stockage de documents, photos, compte rendus d'activités... Cliquez sur l'icone. La médiathèque s'ouvre, sélectionnez le dossier des utilisateurs.

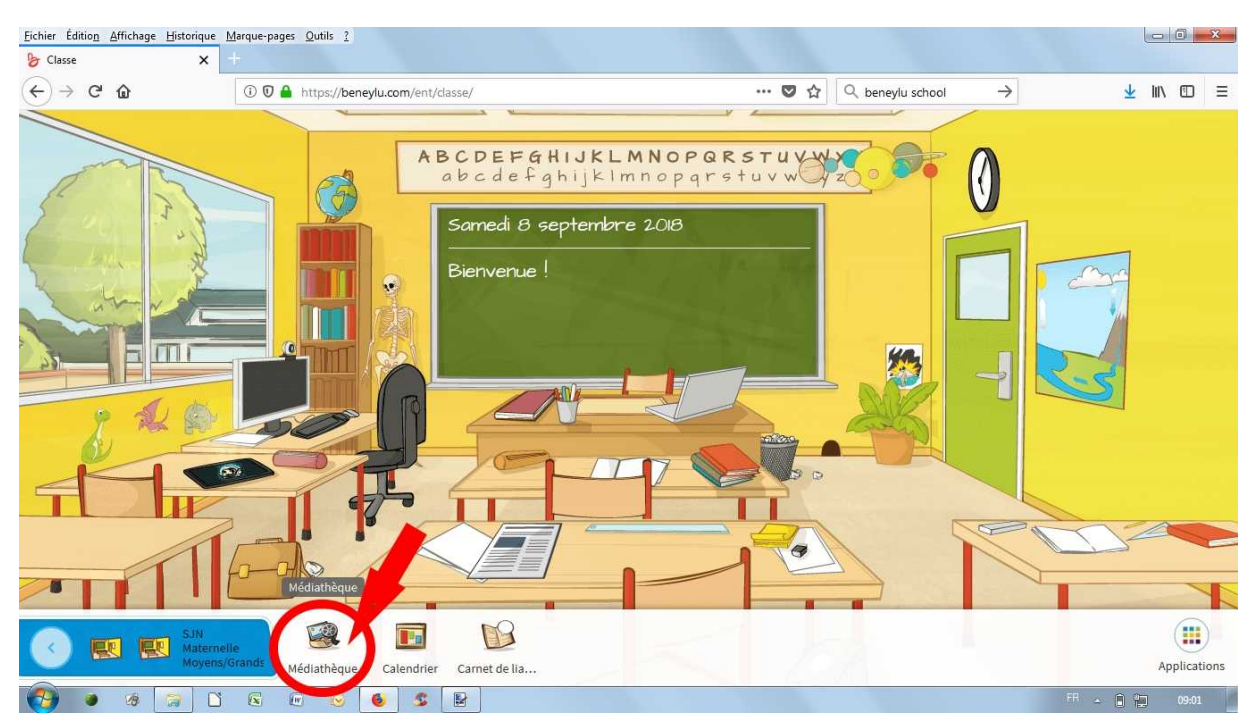

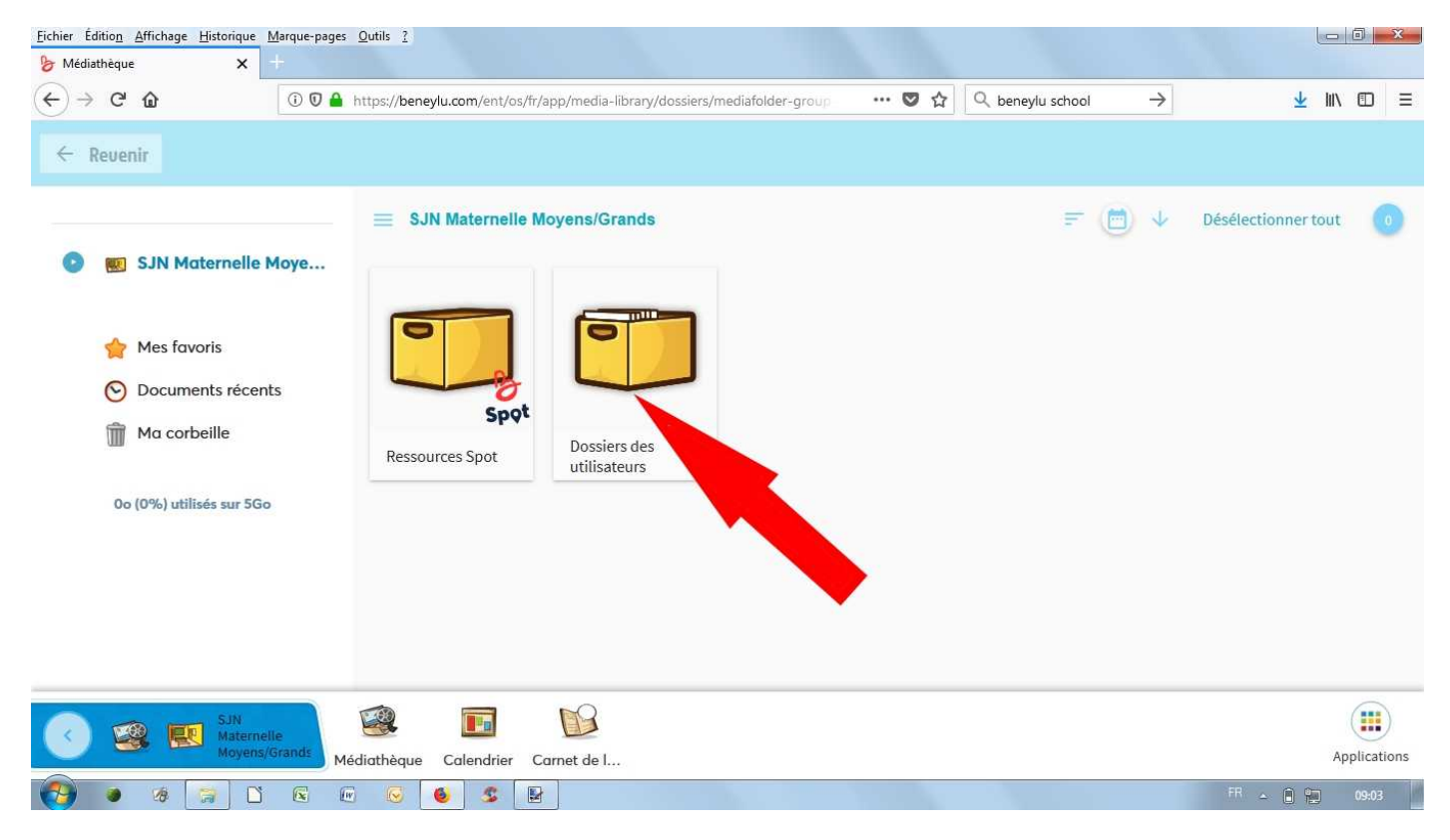

Dans la fenêtre qui s'ouvre sélectionnez le dossier de votre enfant pour en découvrir le contenu ou cliquez sur le document à ouvrir si celui-ci est commun à toute la classe.

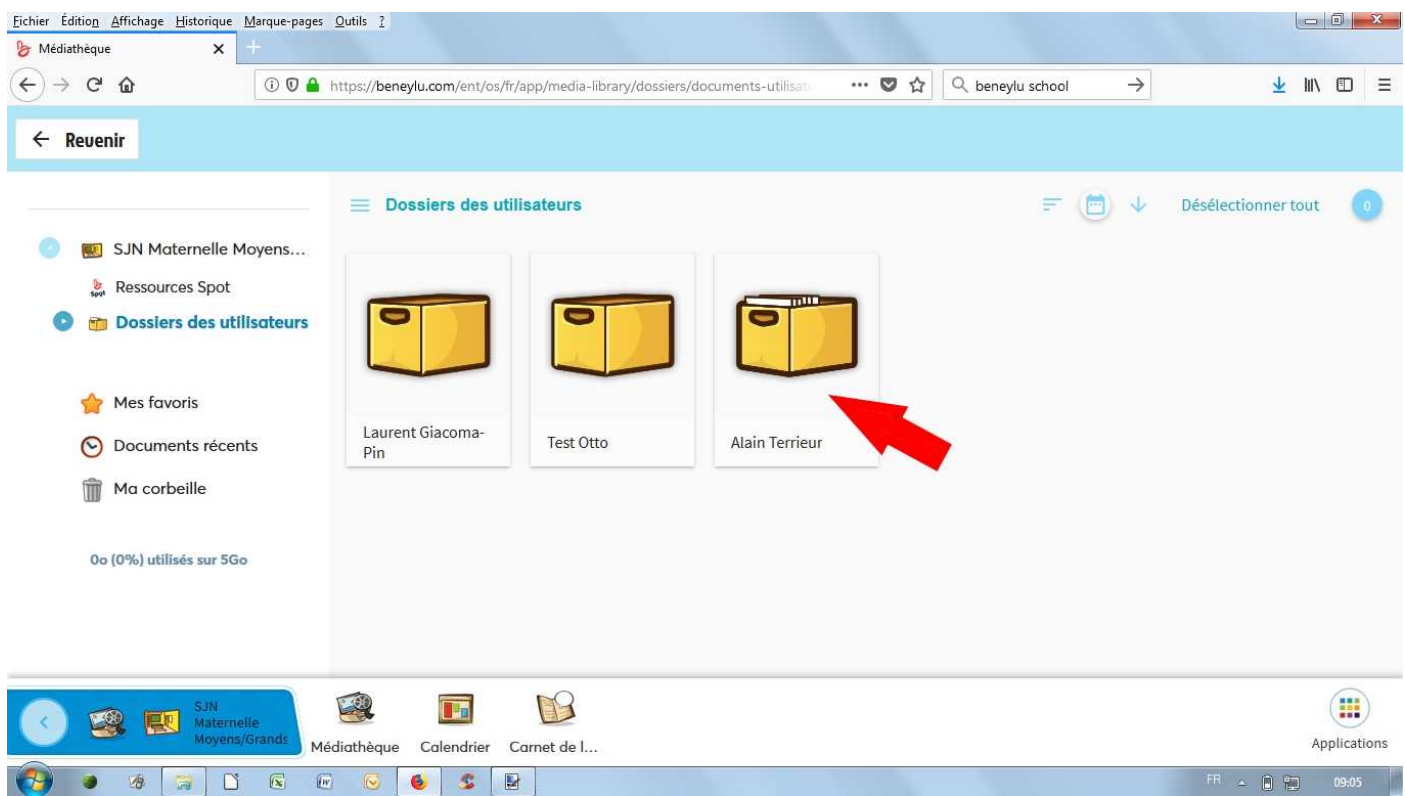

Vous pouvez ensuite consulter en ligne ou télécharger le document en question.

Le calendrier. Il vous permet de connaître l'actualité de la classe (les anniversaires mais aussi les sorties, animations...) pour la semaine en cours ou pour n'importe quel jour de l'année scolaire. Cliquez sur l'évènement et la fiche de renseignement apparaît en superposition. Quelques évènements peuvent avoir lieu en soirée (notamment les réunions), n'oubliez pas de faire descendre l'ascenseur afin de les visualiser.

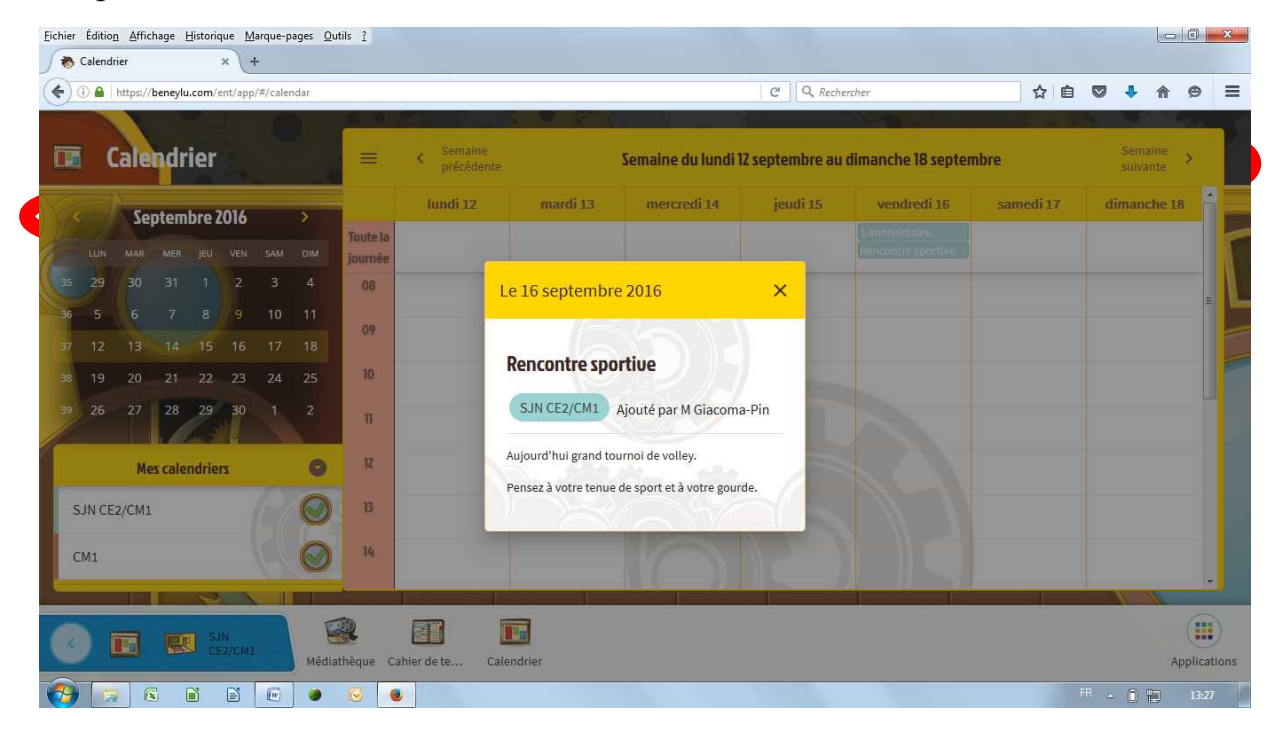

Le carnet de liaison. C'est l'accès au livret d'évaluations dématérialisé. Cliquez sur l'icone dans le bandeau inférieur afin d'ouvrir le carnet.

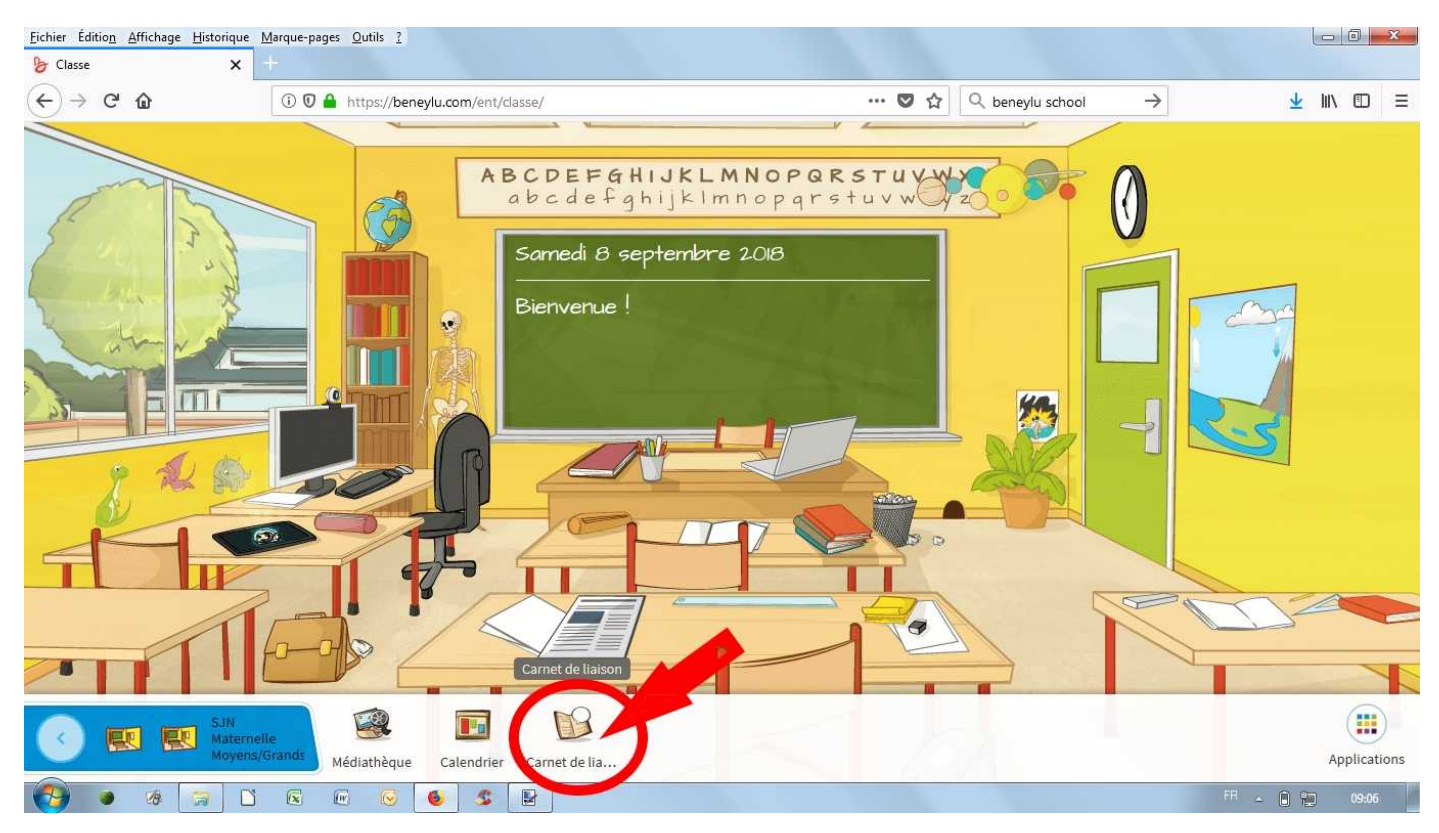

La fenêtre qui s'ouvre vous permet de prendre connaissance des documents mis en ligne, de les télécharger, de les enregistrer et de signer l'accusé de réception.

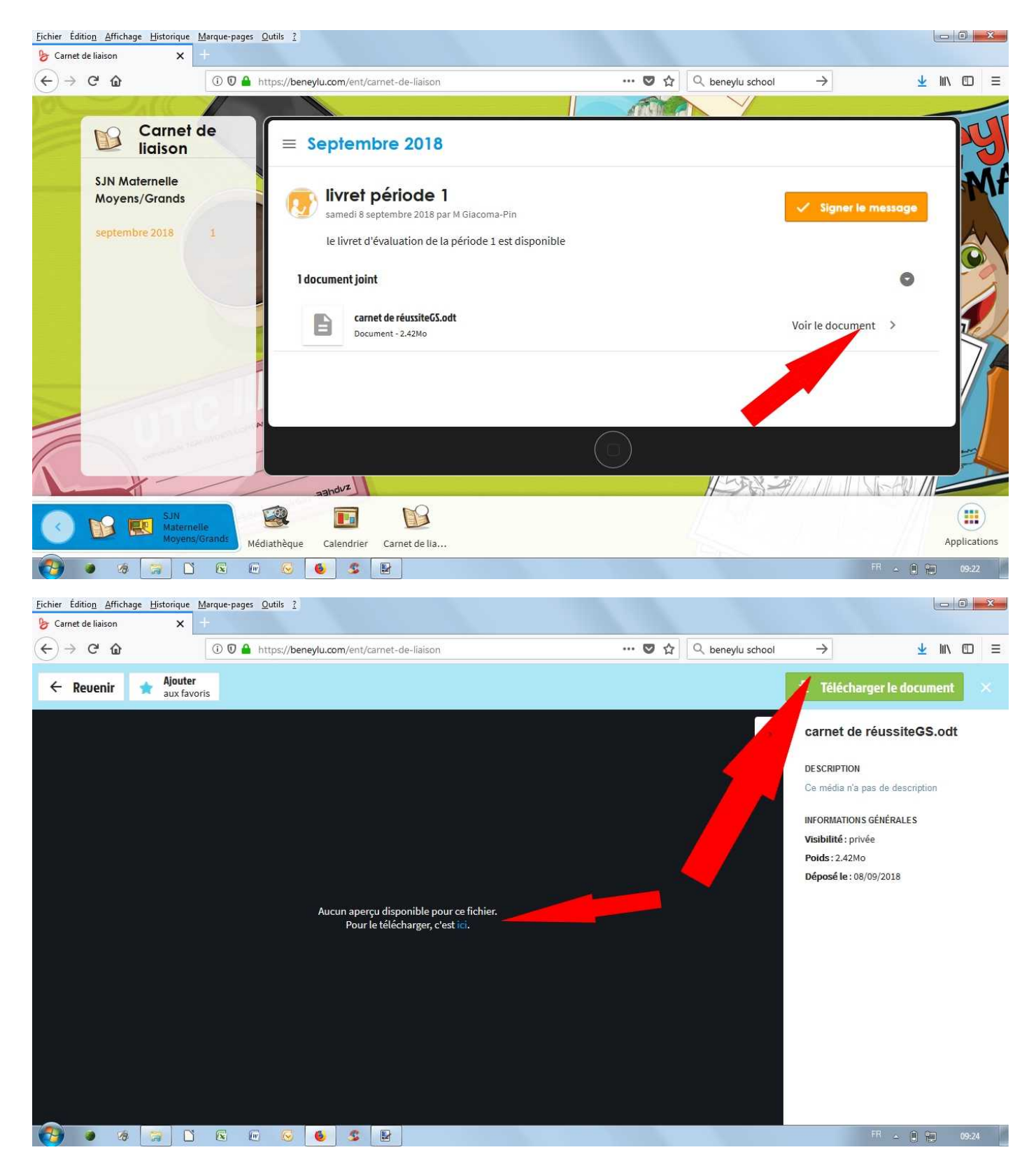

Une fois que vous avez pris connaissance du livret scolaire de votre enfant vous devez valider par signature électronique.

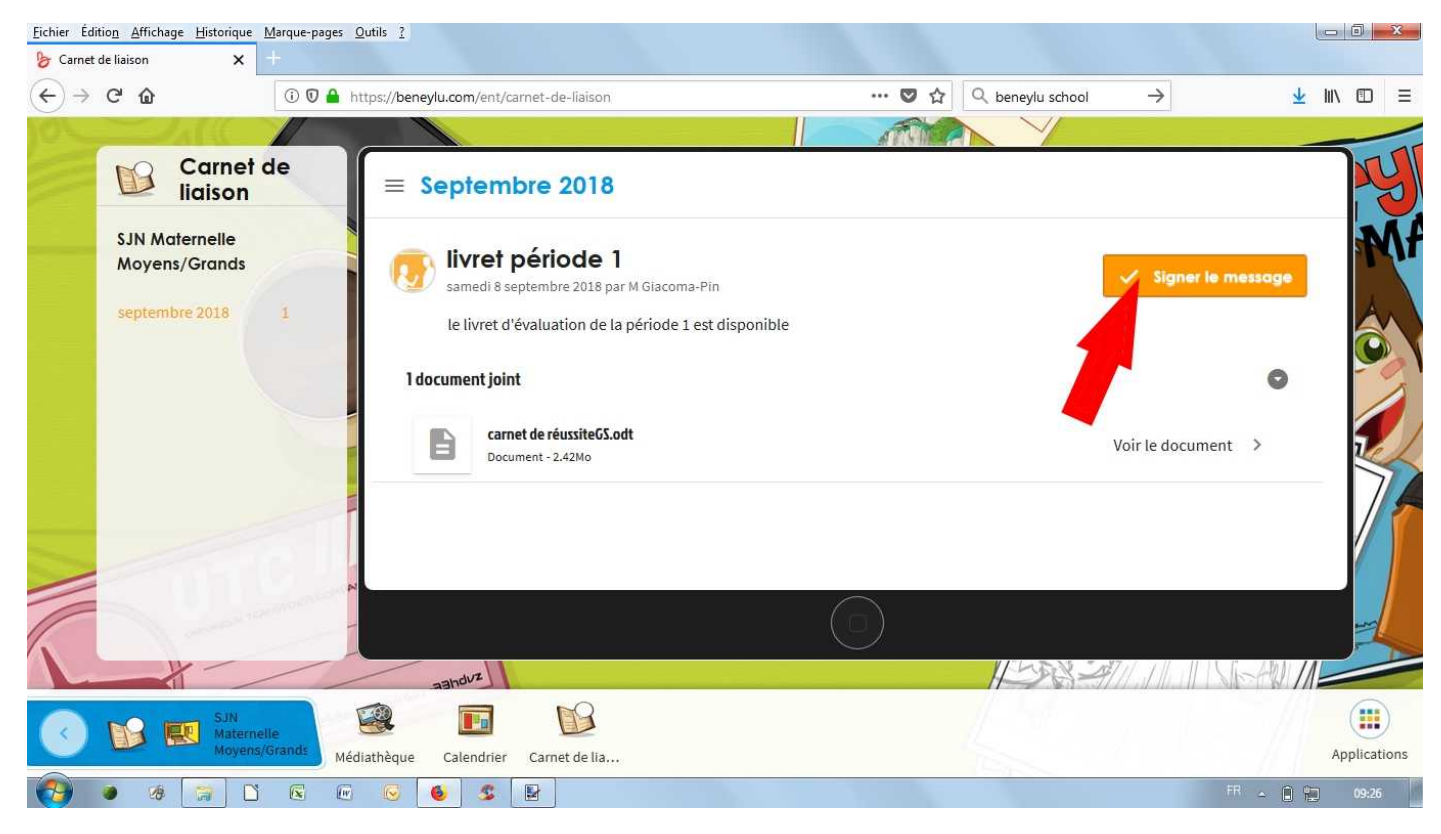

L'écran vous permet alors de vérifier que votre signature a bien été prise en compte.

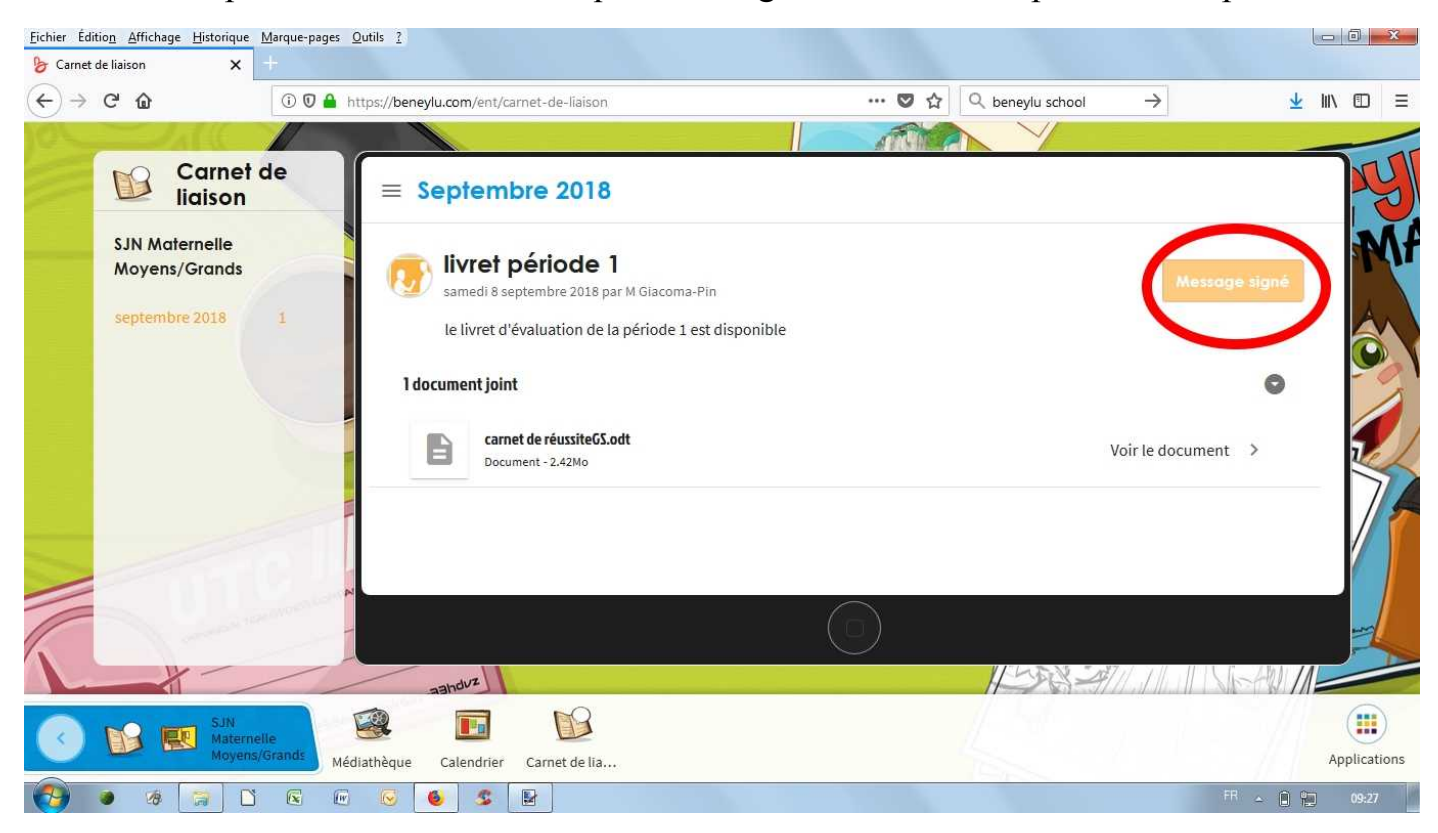

Voilà, vous avez fait connaissance avec l'ENT de la classe. Bonne participation.

Pour vous déconnecter, cliquez sur « applications » puis sur « Me déconnecter ».

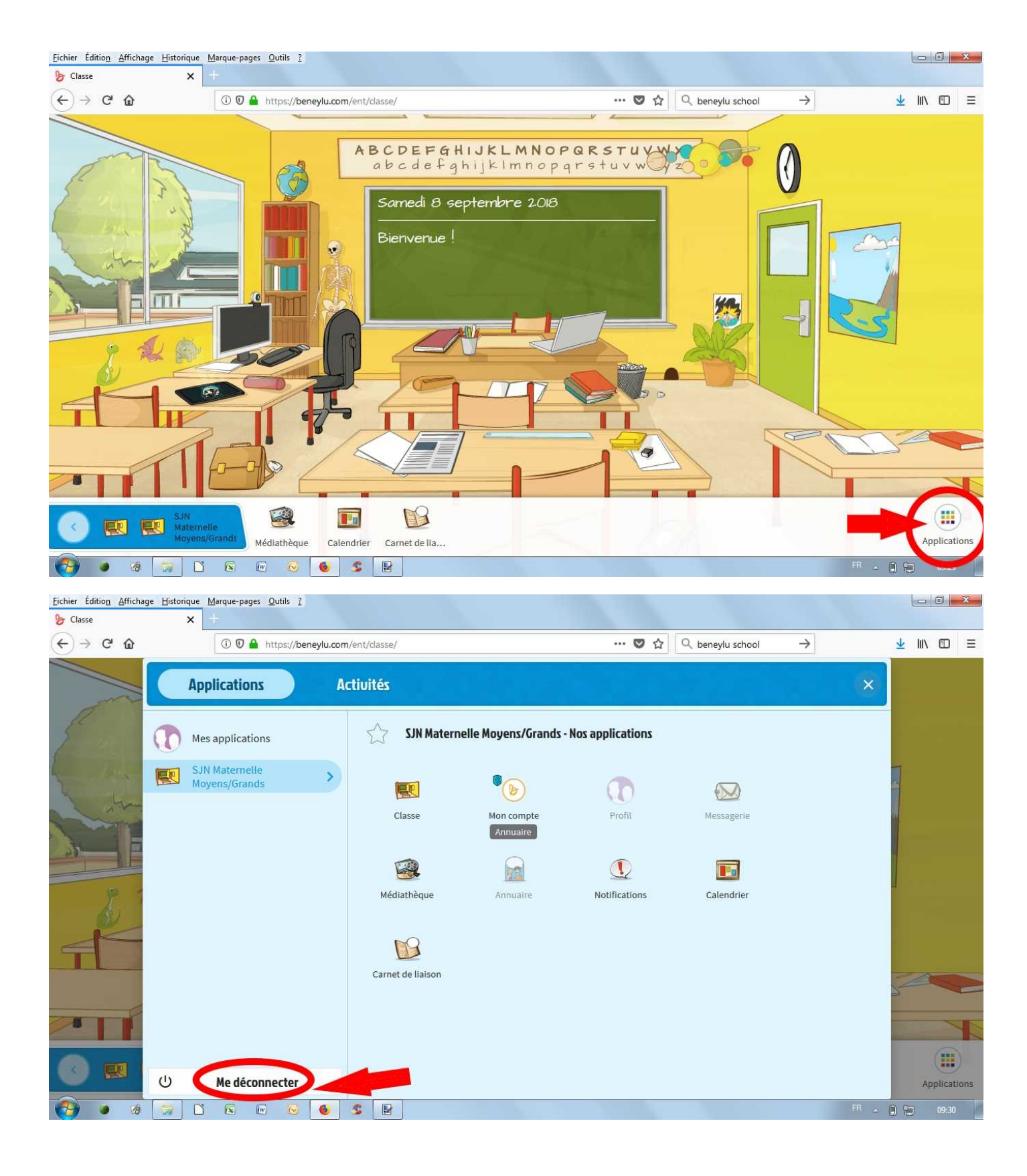

[retour](http://www2.ac-lyon.fr/etab/ecoles/ec-01/niost/sitesjn2019/index2019.htm)